# **Описание редакции 2023.3 программного комплекса ABC-RU**

## **1. Общие положения**

Редакция 2023.3 программного комплекса ABC-RU выпущена в связи с вступлением в силу с 1 августа 2023 года требования к экспертным организациям принимать сметную документацию исключительно в формате XML GGE (письмо Минстроя России от 5 мая 2023 года).

Представление в органы госэкспертизы сметной документации осуществляется только в формате XML GGE в виде машиночитаемых электронных документов (ЭД). <https://minstroyrf.gov.ru/tim/xml-skhemy/>

Самостоятельный контроль представляемой в органы сметной документации может осуществляться с помощью программного комплекса проверки документов по ссылке:<https://checkxml.platformaexpert.ru/>

Формируемая редакцией 2023.3 ABC-RU сметная документация соответствует Методике определения сметной стоимости строительства, реконструкции, капитального ремонта, сноса объектов капитального строительства, работ по сохранению объектов культурного наследия (памятников истории и культуры) народов Российской Федерации на территории Российской Федерации (в ред. Приказа Минстроя России от 07.07.2022 № 557/пр). Методика 421/пр (с учетом приказа № 557/пр) приведена в подсистеме ИНФО в разделе «Методические документы»:

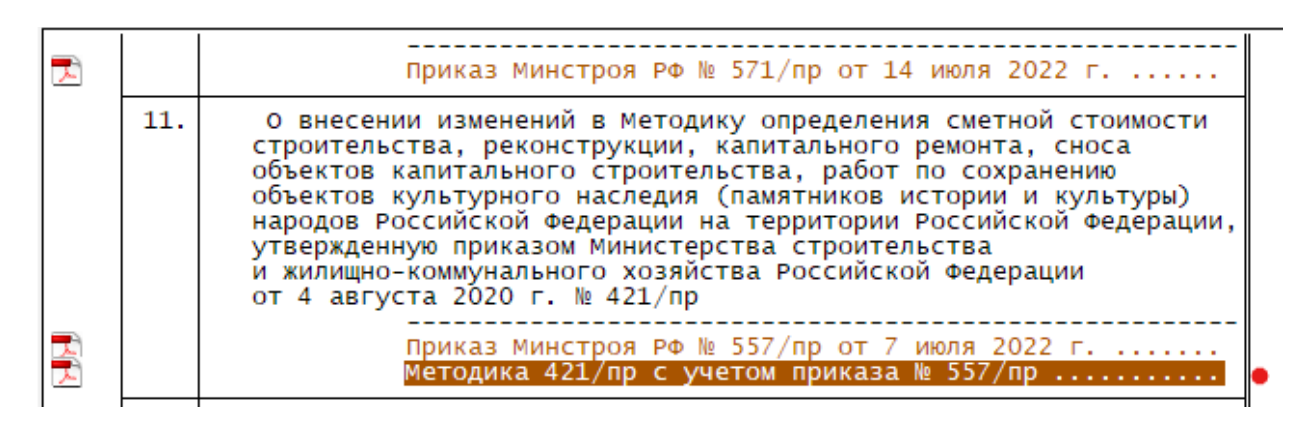

# **2. Изменения и дополнения в редакции 2023.3 программного комплекса ABC-RU**

## **2.1. Конфигурирование программы для экспорта результатов расчета сметной документации в формат XML GGE**

Процесс формирования результатов расчета сметной документации в формат XML GGE требует дополнительного времени и ресурсов компьютера. В редакции 2023.3 ABC-RU в параметрах конфигурирования программы используется секция «Экспорт», позволяющая включить или выключить средства экспорта результатов расчета в требуемый вид. Если включить в секции «Экспорт» параметр «XML Главгосэкспертиза», то файлы формата XML с расширением \*.gge будут помещаться в папку, содержащую в начальной части путь в текущей редакции «C:\ABC-Soft\ABC-RU\2023.3\ABC\_WIN\DATA\Стройки\», к которому будут добавлены шифр и имя стройки, далее подпапка GGE.

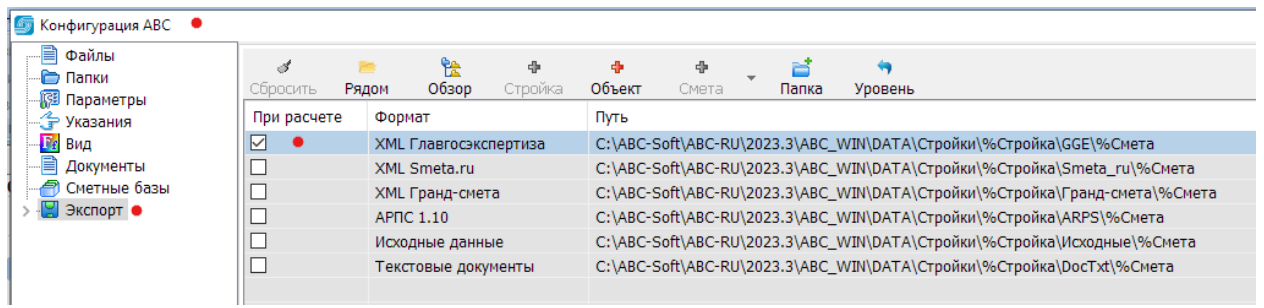

Включенный режим экспорта в формат XML GGE при промежуточных расчетах локальных смет будет добавлять некоторое дополнительное время работы программы. Включением и выключением режима экспорта составитель сметы может управлять процессом разработки локальных смет, но при финальной выгрузке в формат XML GGE режим экспорта в формат XML GGE должен быть включен.

**Примечание!** При использовании в организации сетевых ресурсов в качестве папки для выгрузки файлов формата XML GGE может задаваться требуемый сетевой ресурс.

## **2.2. Настройка режимов формирования главы 1 сводного сметного расчета стоимости строительства (ССРСС)**

В сводном сметном расчете при формировании главы 1 «Подготовка территории строительства» приложением 9 к методике 421/пр рекомендуется использовать перечень работ и затрат, учитываемых в главах 1 и 9. Для того, чтобы при формировании программой ССРСС была возможность в диалоговом режиме выбрать нужные, в закладке «Начисления», вызываемой из формы «Параметры стройки» необходимо включить режим «Использовать фрагмент для расчета затрат главы 1».

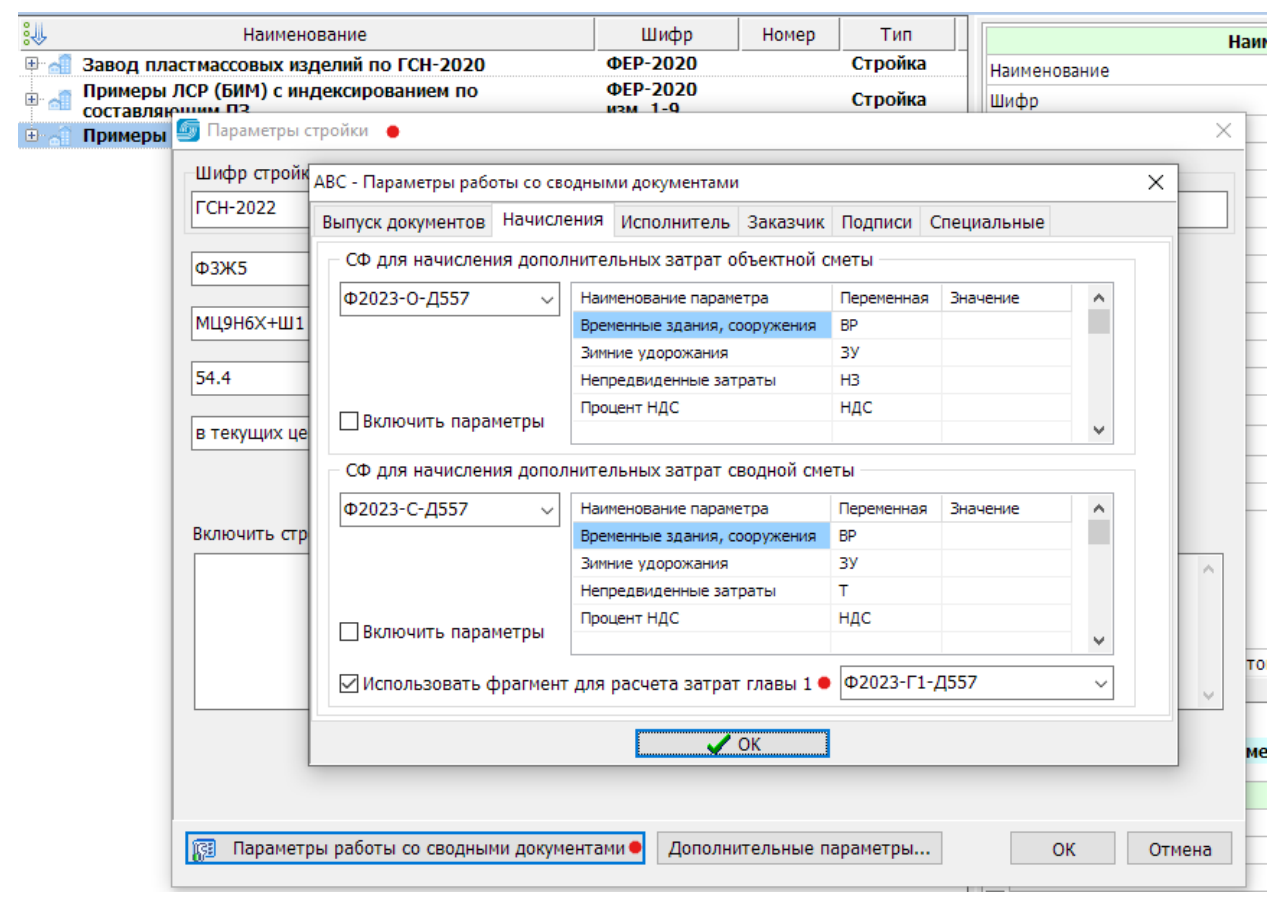

## **2.3. Локальные сметные расчеты (сметы) в формате XML GGE**

Локальные сметные расчеты (сметы) в соответствии с Методикой 421/пр (с учетом приказа № 557/пр) могут формироваться составителем сметы для базисно-индексного метода, для ресурсно-индексного метода и для ресурсного метода.

Для выбора нужного метода в исходных данных локальной сметы в табличном редакторе в «Титульных данных» используется параметр «Метод расчета»:

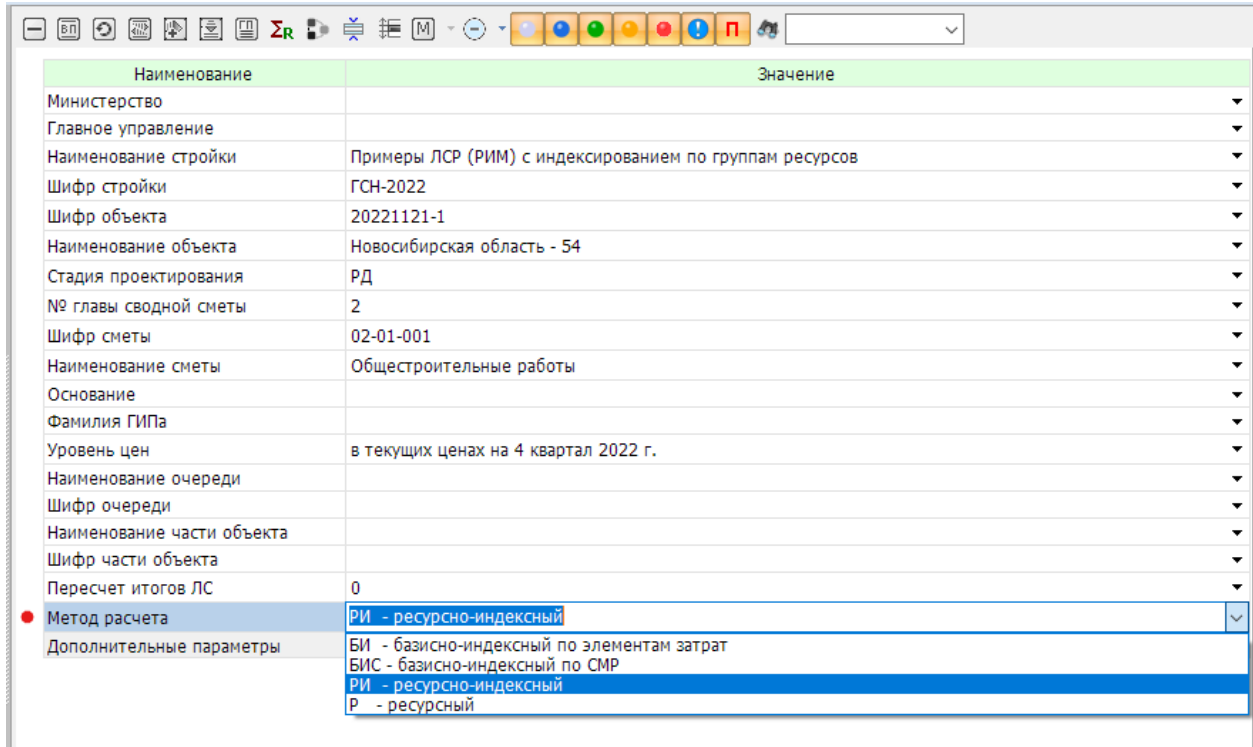

В текстовом редакторе в строке F(49), которая является расширением строки текстовых параметров «Ю» и содержит различную дополнительную информацию о смете, в том числе и о режимах расчета указание на метод расчета содержится в параметре «Метод расчета», который может иметь значения «БИ», «БИС», «РИ» и «Р». Составитель сметы может самостоятельно задать нужный метод.

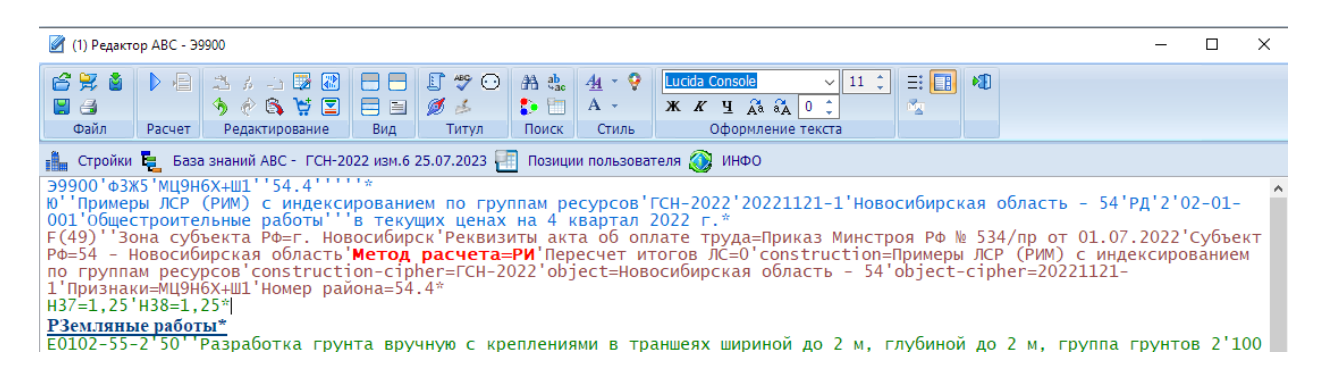

Если включен в «Конфигурации» режим экспорта в формат XML GGE, то файл формата XML GGE помещается в автоматически создаваемую папку, имя которой формируется по следующему правилу:

- используется папка установки текущей редакции АВС, например:

"C:\ABC-Soft\ABC-RU\2023.3\" и далее предустановленные папки

"Abc\_win\Data\Стройки\»;

- добавляется папка, которая создается при расчете локальной сметы из параметров «Шифр стройки» и «Наименование стройки» (последнее при длинном наименовании может обрезаться до 50 символов);

- в папке конкретной стройки создается папка GGE, в которую будут помещаться результаты расчета локальных смет в формате XML GGE.

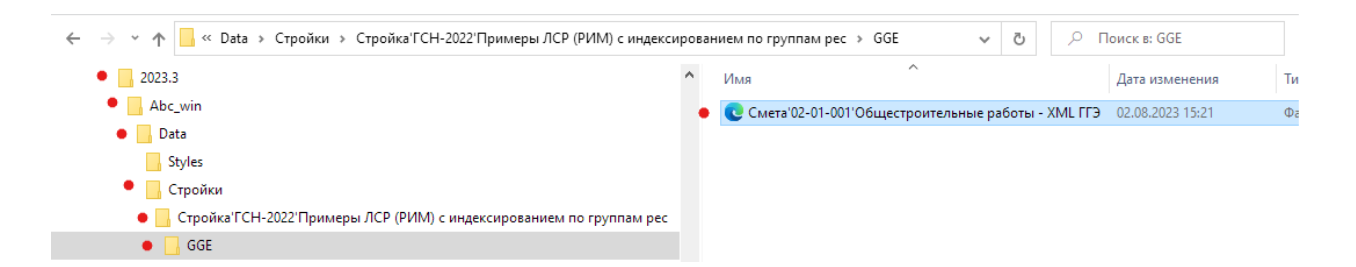

Пример полного пути файла формата XML GGE локальной сметы: "C:\ABC-Soft\ABC-RU\2023.3\Abc\_win\Data\Стройки\Стройка'ГСН-2022'Примеры ЛСР (РИМ) с индексированием по группам рес\GGE\Смета'02-01-001'Общестроительные работы - XML ГГЭ.gge"

где: C:\ABC-Soft\ABC-RU\2023.3\ - папка установки текущей редакции, Abc\_win\Data\Стройки\ - вложенная общая папка для всех строек, Стройка'ГСН-2022'Примеры ЛСР (РИМ) с индексированием по группам рес\ - вложенная папка конкретной стройки; GGE\ - вложенная папка для файлов формата XML GGE;

Смета'02-01-001'Общестроительные работы - XML ГГЭ.gge – имя файла формата XML GGE.

Имя файла сметы в папке GGE составляется из слова «Смета», за которым записываются шифр и наименование сметы.

Для проверки файла XML GGE на ошибки используется программный комплекс проверки XML документов, который доступен по ссылке: <https://checkxml.platformaexpert.ru/>

Необходимо интернет-соединение, после перехода по ссылке в загруженной форме необходимо установить тип проверяемого документа «Сметная документация» и затем кликнуть по «Выбрать файл».

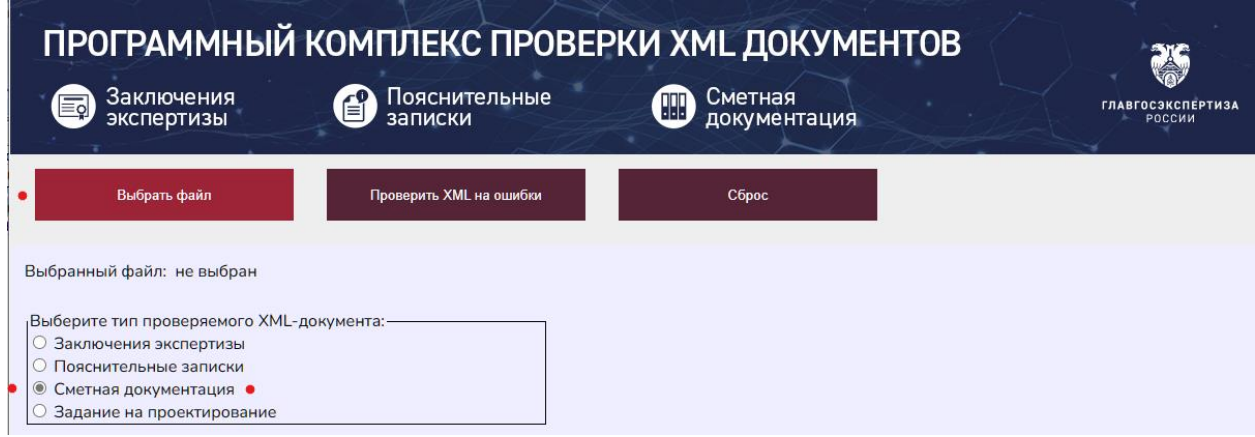

В диалоге выбирается файл (по пути его выгрузки), после чего выполняется «Проверить XML на ошибки».

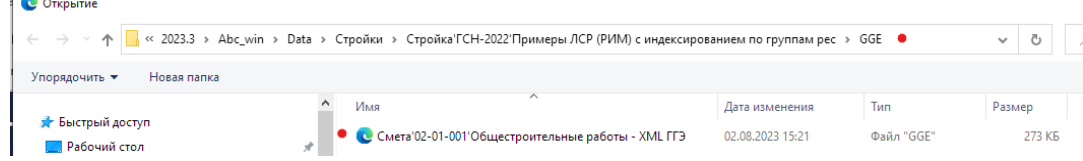

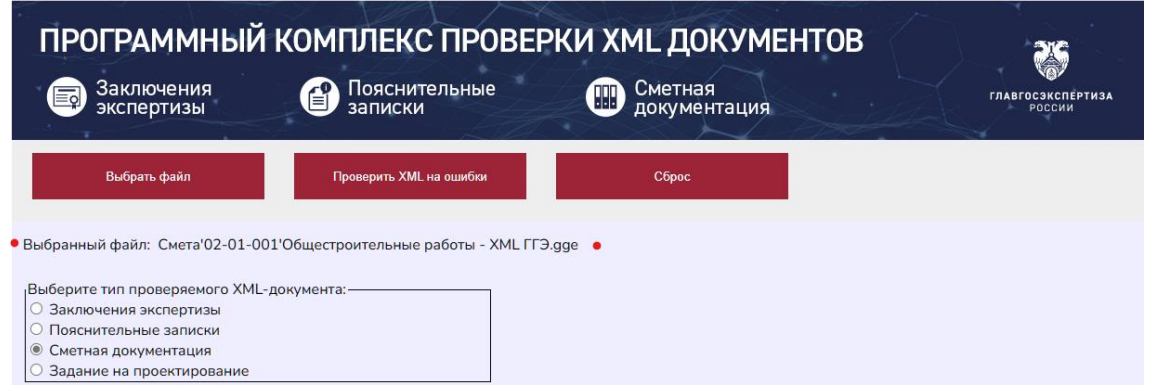

После выполнения проверки в отдельном окне для просмотра сметы появится результат и в основном окне отобразится протокол проверки.

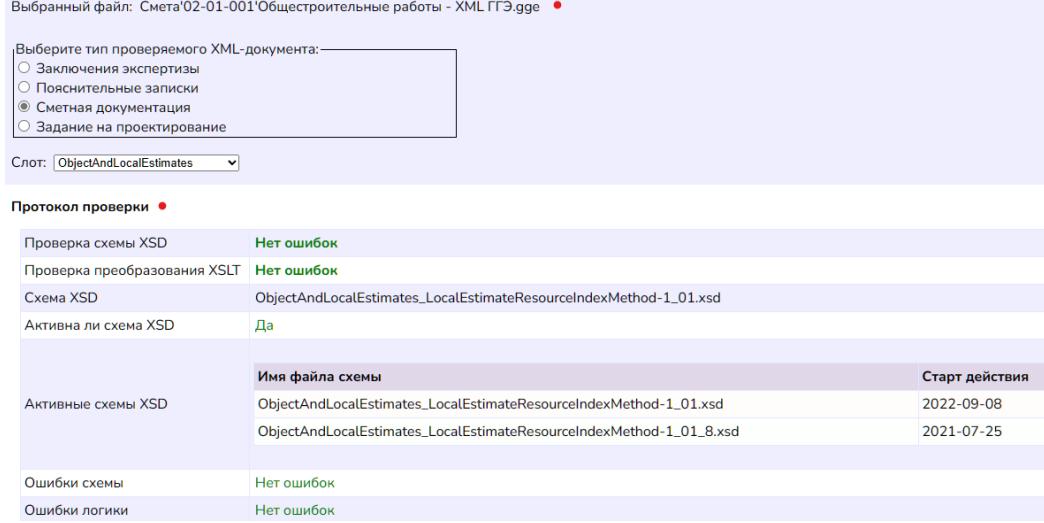

## **2.4. Объектные сметные расчеты (сметы) в формате XML GGE**

Для выпуска объектной сметы в функционале «Стройки» выбирается нужная стройка и в ней требуемый объект, на котором правым кликом вызывается контекстное меню, в нем выбирается «Сводные расчеты» и далее «Расчет объектной сметы».

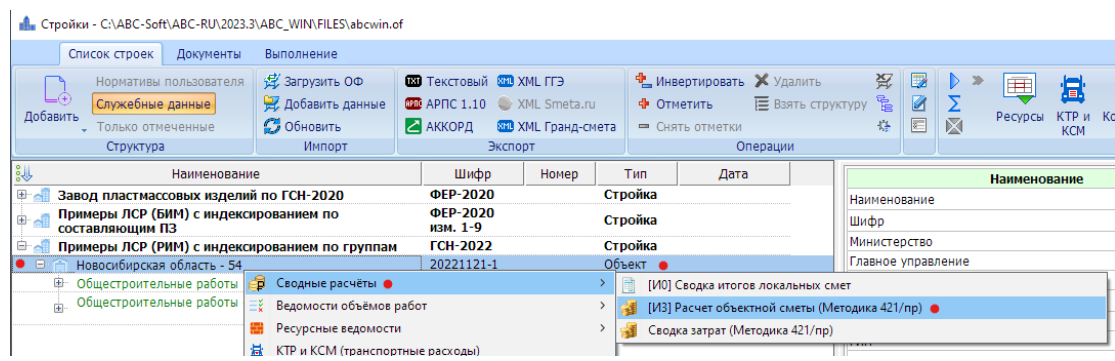

При выпуске объектной сметы будет использоваться диалоговый фрагмент, который позволяет составителю в диалоге сметы задать необходимые параметры. Детальное описание возможностей приводится в разделе «Сводный сметный расчет стоимости строительства».

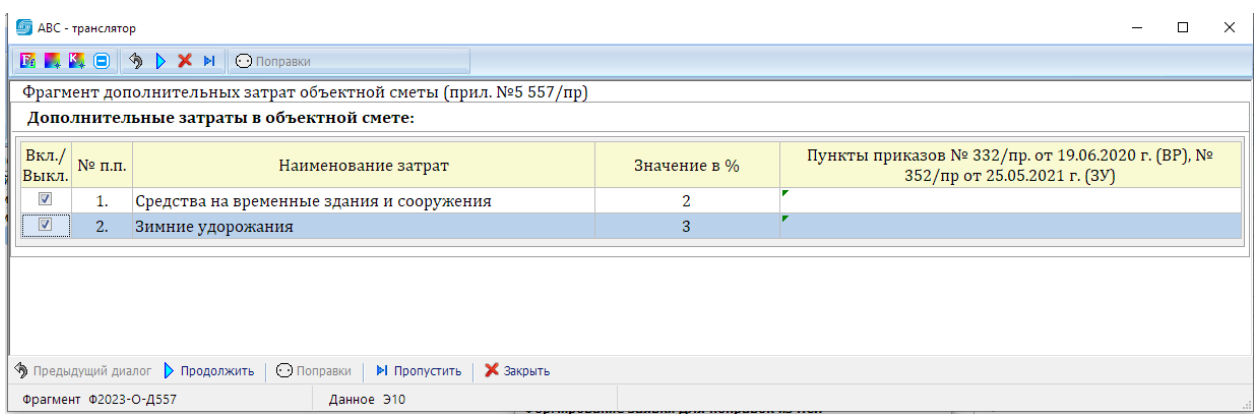

После задания нужных параметров произойдет расчет объектной сметы и формирование файла формата XML GGE в той же папке, где помещаются файлы XML GGE для локальных смет. Имя файла XML GGE объектной формируется из шифра объекта, за которым добавляется текст «\_ОС\_ТЦ» для текущих цен или «\_ОС\_БЦ» для базисных цен.

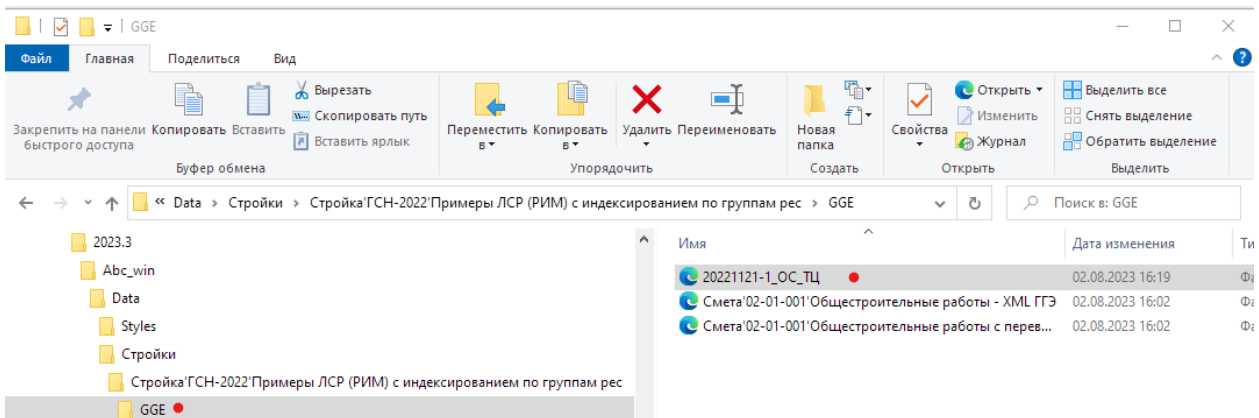

Контроль файла объектной сметы в сервисе проверки проводится аналогично контролю локальных смет.

При необходимости «перевыпуска» объектной сметы (например, вносились изменения в локальные сметы) также выбирается нужная стройка и нужный объект и на нем правым кликом выбирается «Сводные расчеты» и далее «Расчет объектной сметы». При этом параметры предыдущего расчета запоминаются и будут предложены для текущего расчета.

#### **2.5. Сводный сметный расчет стоимости строительства**

В редакции 2023.3 сводный сметный расчет стоимости строительства (ССРСС) осуществляется с использованием новых интерфейсных средств и в соответствии с Методикой 421/пр (с учетом приказа № 557/пр).

### **Условия для разработки ССРСС:**

**2.5.1.** Каждая из локальных смет, входящих в объект, должна иметь отнесение к конкретной главе ССРСС. Параметр «№ главы сводной сметы» задается при создании локальной сметы и может быть уточнен в функционале «Стройки» посредством выделения локальной сметы в структуре стройки и корректировкой параметра «№ главы сводной сметы» (выбирается из выпадающего меню). Эта операция не требует

корректировки исходных данных локальной сметы ни в текстовом, ни в табличном редакторах.

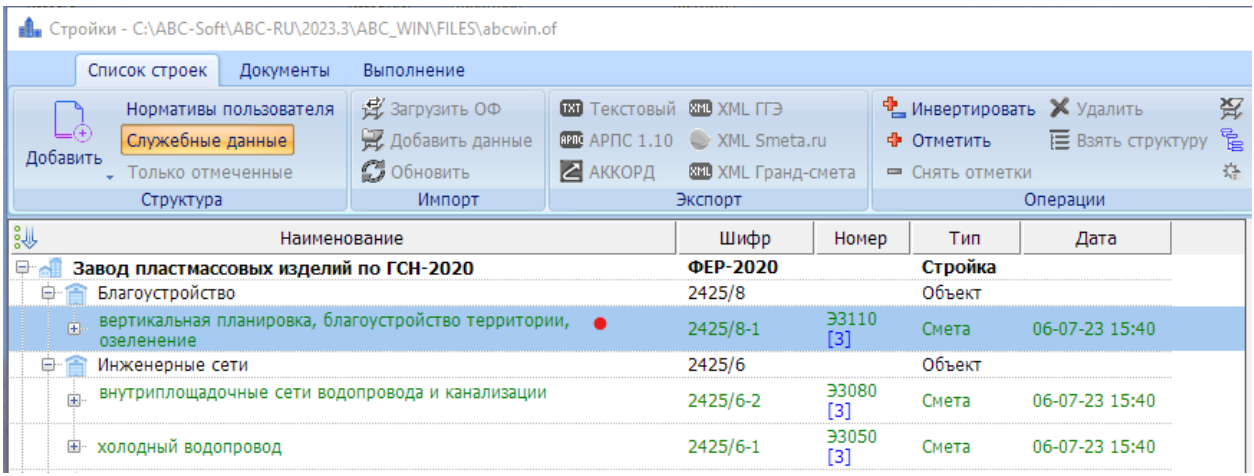

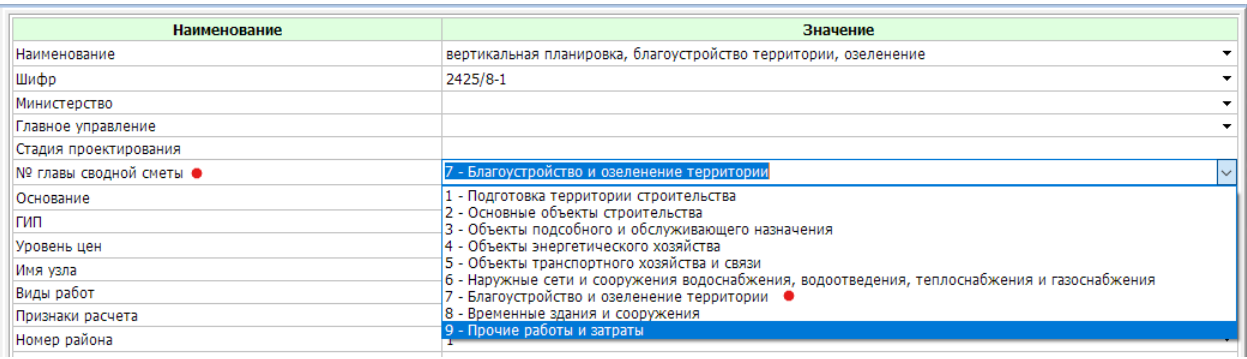

- **2.5.2.** Если локальный сметный расчет (смета) не относится к конкретному объекту, но должен быть отнесен к какой-либо главе (показан в главе отдельной строкой), то его шифр и наименование объекта должны иметь такие же значения, как шифр и наименование локальной сметы. Может использоваться прием «перетягивания» локальной сметы из объекта на стройку с последующим уточнением шифра и наименования объекта.
- **2.5.3.** Для главы 1 ССРСС в методике 421/пр (с учетом приказа № 557/пр) в приложении 9 приводится рекомендуемый перечень работ и затрат, учитываемый в главах 1 и 9. Для того, чтобы при формировании задания на ССРСС была учтена возможность применения приводимых в приложении затрат, необходимо в функционале «Стройки», вызвать «Настройки» и далее «Параметры работы со сводными документами», где в закладке «Начисления» необходимо отметить «Использовать фрагмент для расчета затрат главы 1».

В функционале «Стройки» для выбранной стройки правым кликом вызывается контекстное меню, в котором выбирается «Сводные расчеты» и далее «Сводный сметный расчет стоимости строительства». Если использовался базисно-индексный метод определения стоимости строительства, то будет предложено выбрать уровень, в котором составляется документ, при этом можно уточнить конкретное наименование уровня и регистрационный номер расчета:

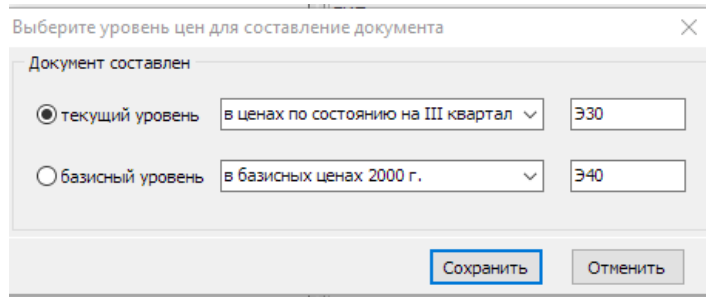

Если же использовался ресурсно-индексный или ресурсный метод, в котором используется только один текущий уровень, то подобного вопроса не задается.

Первоначальные данные для ССРСС при вызове «Сводный сметный расчет стоимости строительства» формируются путем сбора итогов по ЛСР и отнесения их к заданным главам и записью в оперативный файл исходных данных с выбранным регистрационным номером (формируется заготовка ССРСС).

Последующие перевыпуски ССРСС (при необходимости) могут осуществляться двумя способами:

- если вносились изменения в локальные сметы и был выполнен их расчет, то используется вызов ССРСС правым кликом на выделенной строке стройки;

- если изменений по локальным сметам не было, а необходимо изменить отдельные статьи затрат в ССРСС, которые не входят в локальные сметы.

Второй способ (при неизменившихся локальных сметах) может вызываться в функционале «Стройки» на выбранной стройке при нажатой кнопке «Служебные данные» на данных с именем «Сводная смета». Далее правым кликом в выпадающем меню вызывается «Расчет».

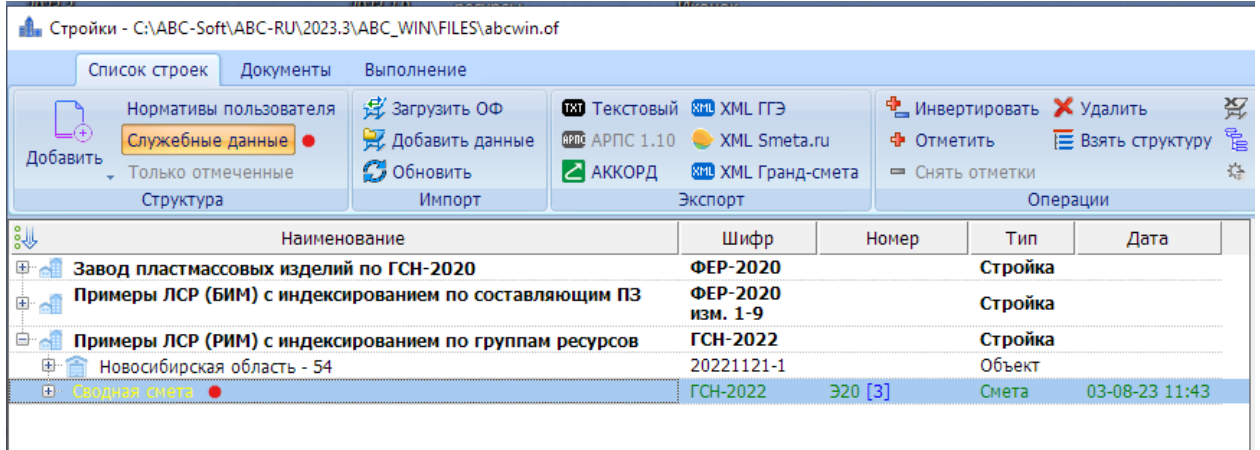

При формировании задания на расчет ССРСС используются диалоговые средства АВС, позволяющие в табличной форме задавать значения нужных параметров.

Рассмотрим возможности составителя ССРСС при диалоге.

В функционале «Стройки» в «Настройках» и далее в «Параметрах работы со сводными документами»» в закладке «Начисления» было отмечено «Использовать фрагмент для расчета затрат главы 1». Появляется диалоговая форма, посредством которой можно задать необходимые параметры. По главе 1 в диалоговой форме представлены все возможные виды затрат, приведенные в приложении 9 к Методике 421/пр.

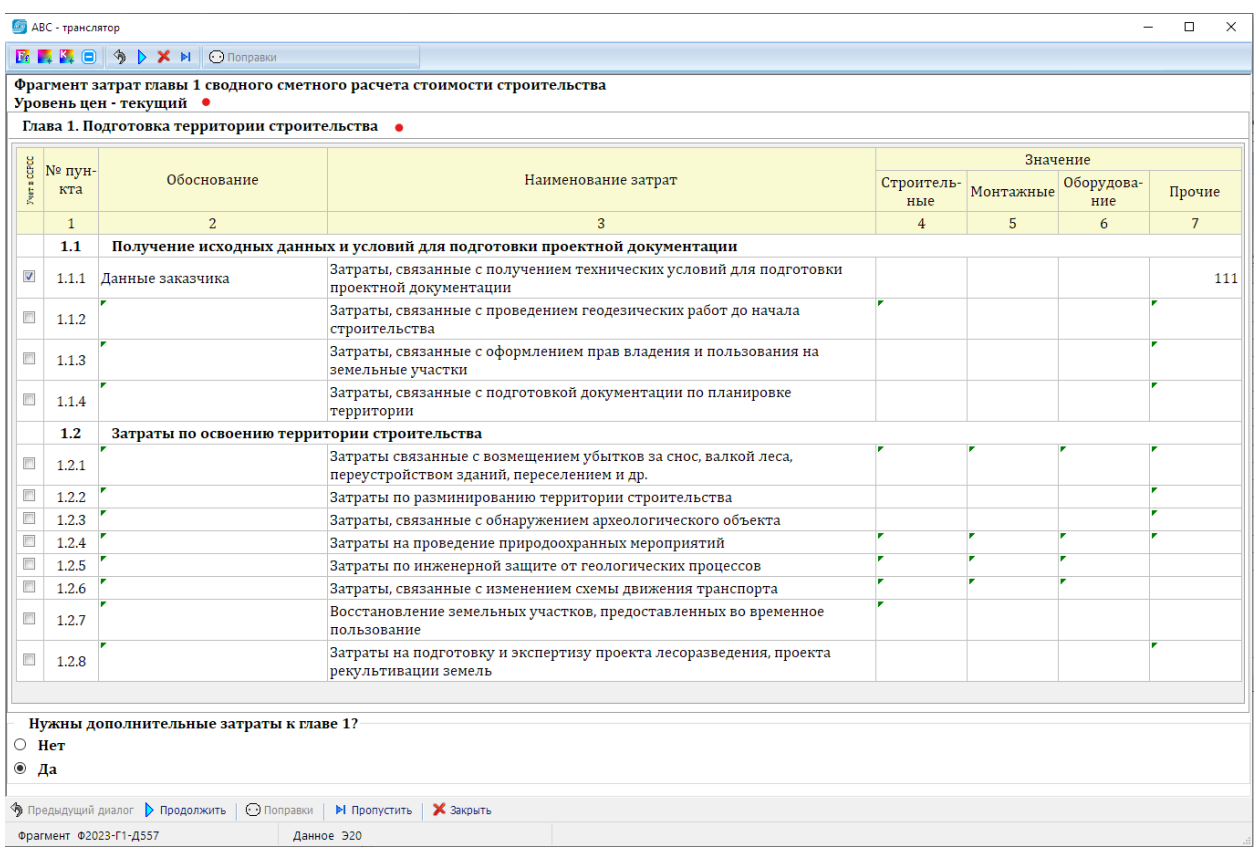

В верхней части формы находятся элементы управления, позволяющие выбрать шрифт и его размер, выбрать цвет подложки, выбрать цвета компонентов и управляющие элементы.

В нижней части формы управляющие элементы продублированы.

Например, при подготовке описания для диалоговой формы был установлен шрифт:

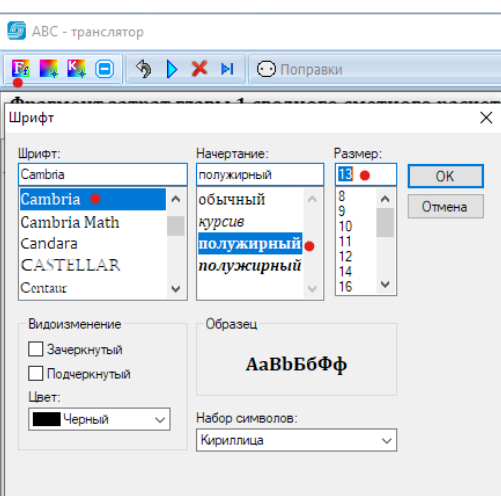

Диалоговая форма построена по образцу формы сводного сметного расчета, содержит строки, графы и ячейки, а также управляющий элемент (чекбокс) для каждой строки.

В строках содержатся ячейки, которые могут корректироваться или не подлежат корректировке. Если в еще пустой ячейке в левом верхнем углу содержится метка – зеленый треугольник, то такая ячейка может корректироваться. После ввода значения

метка снимается. Посредством меток в графах 2, 4-7 отображаются допустимые ячейки для корректировки в соответствии с рекомендациями приложения 9 к Методике 421/пр.

В левой части формы отображаются чекбоксы для каждой строки формы. Если заполнена хотя бы одна корректируемая ячейка в строке, то чекбокс для нее автоматически взводится (помечается). Составитель ССРСС вправе устанавливать любой чекбокс в нужное состояние. Если даже были введены значения в ячейки некоторой строки, но составитель решил не брать эти данные в расчет, то он просто снимает отметку с чекбокса.

**Важно!** После заполнения таблицы при нажатии кнопки «Продолжить» с формы забираются значения только из строк с отмеченными чекбоксами.

Имеется возможность вернуться к предыдущему диалогу, если что-то было неверно заполнено. Для этого нужно нажать «Предыдущий диалог».

Диалоговые таблицы разработаны для глав 1, 9-12 и для данных, отображаемых за главой 12. В каждом из диалогов по главам предусмотрен ввод дополнительных затрат к главе, не входящих в рекомендуемый перечень. Выбором «Да» или «Нет» составитель ССРСС определяет необходимость ввода дополнительных затрат к главе.

После завершения диалога по всем главам формируется ССРСС в Excel и в формате XML GGE в папке GGE стройки.

Имя файла ССРСС в формате XML GGE содержит вначале шифр стройки, за которым добавляется текст « ССРСС ТЦ» для ССРСС в текущем уровне цен или «\_ССРСС\_БЦ» для базисного уровня цен.

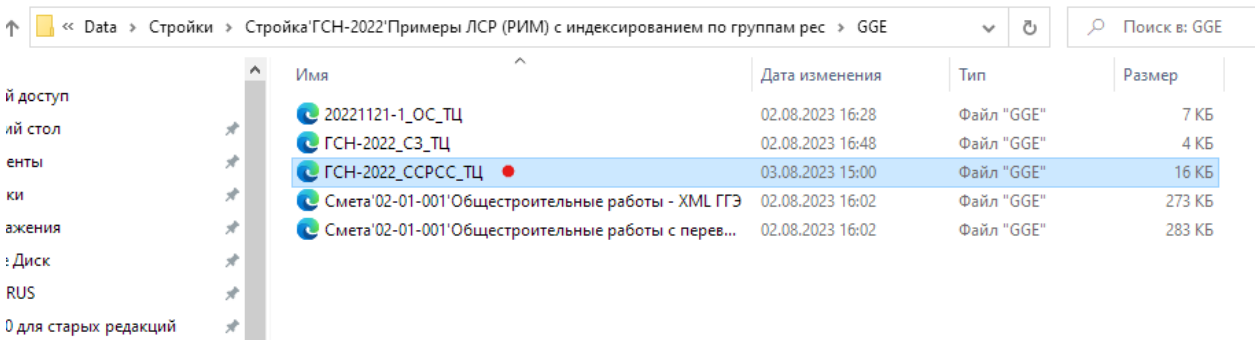

Загрузка файлов ССРСС в формате XML GGE в сервис проверки аналогична загрузке локальных или объектных смет.

**Примечание!** Диалоговая таблица может содержать большое количество строк, они все сразу могут не помещаться на экране. В таких ситуациях (например, по главе 9) нужно использовать средства перемещения как таблицы (слева), так и всей формы (справа).

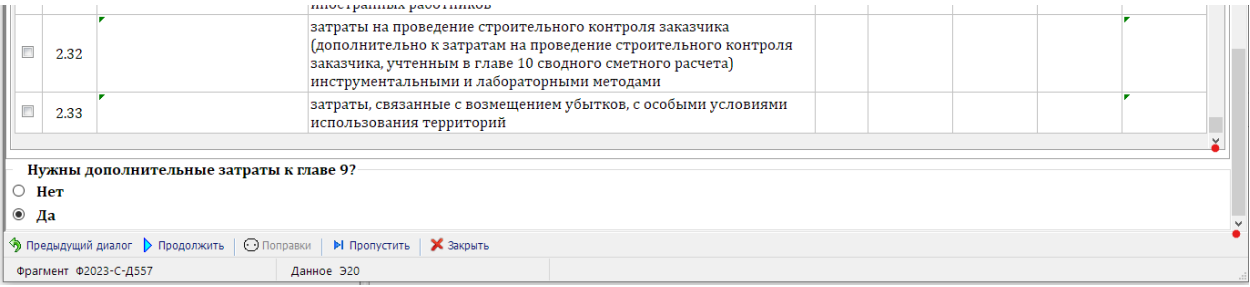

### **2.6. Конъюнктурный анализ**

Средства формирования конъюнктурного анализа к стройке, выгрузка результатов в формат XML GGE демонстрируются в видеоролике по ссылке: <https://www.youtube.com/watch?v=VzTdT1kDty0&t=13s> на канале Youtube. Или с сайта [www.abccenter.ru](http://www.abccenter.ru/) осуществляется переход на Youtube.

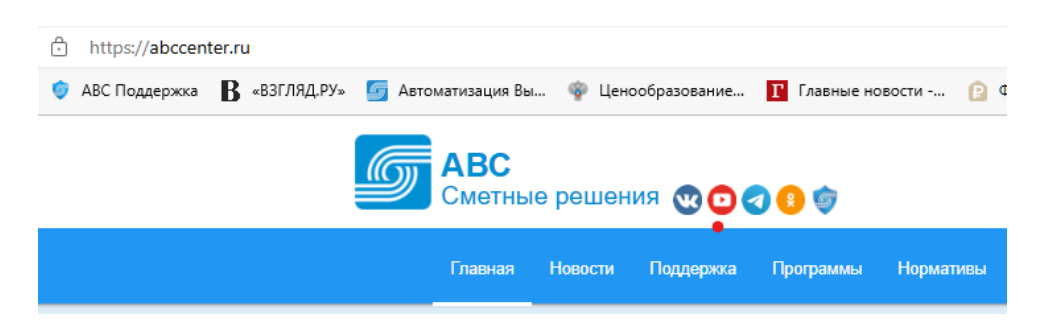

и далее выбирается «Конъюнктурный анализ в сметной системе АВС».

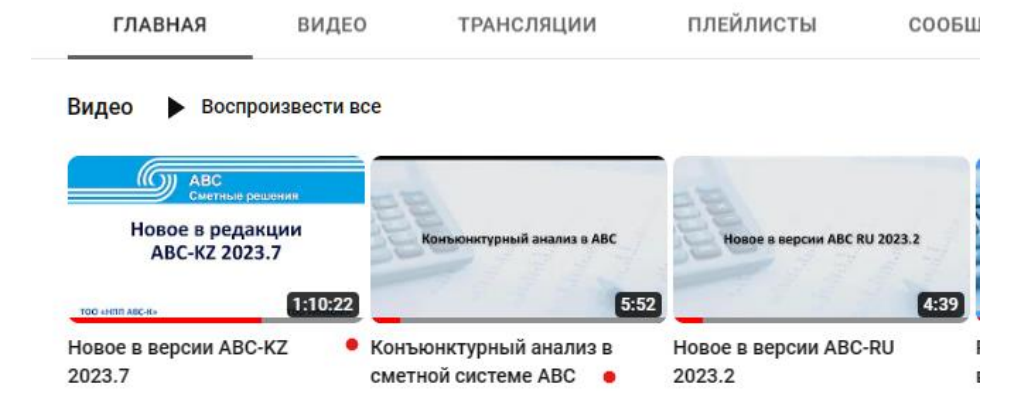

## **2.7. Сводка затрат**

Формирование сводки затрат вызывается на уровне стройки:

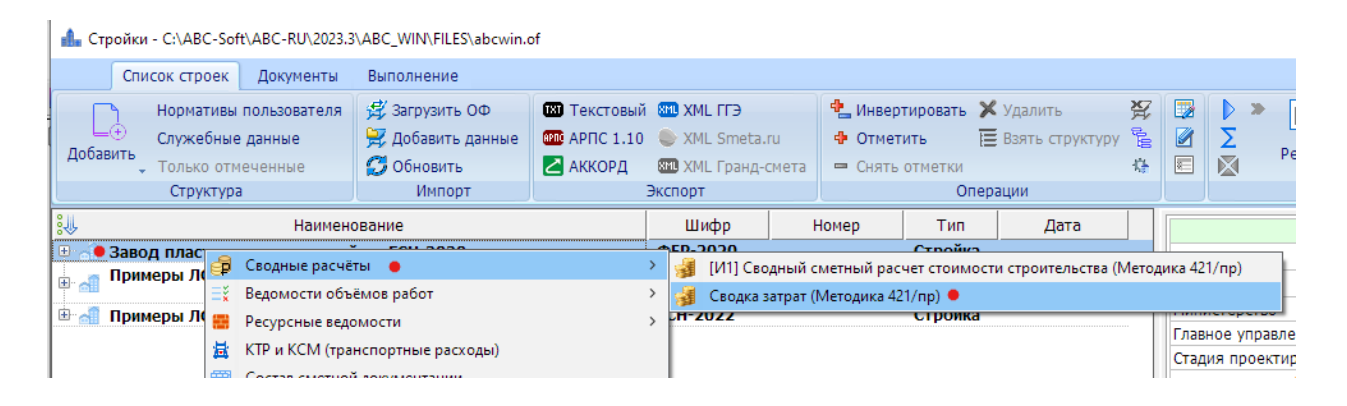

Вызывается форма для ввода параметров, в которой заполняются нужные реквизиты:

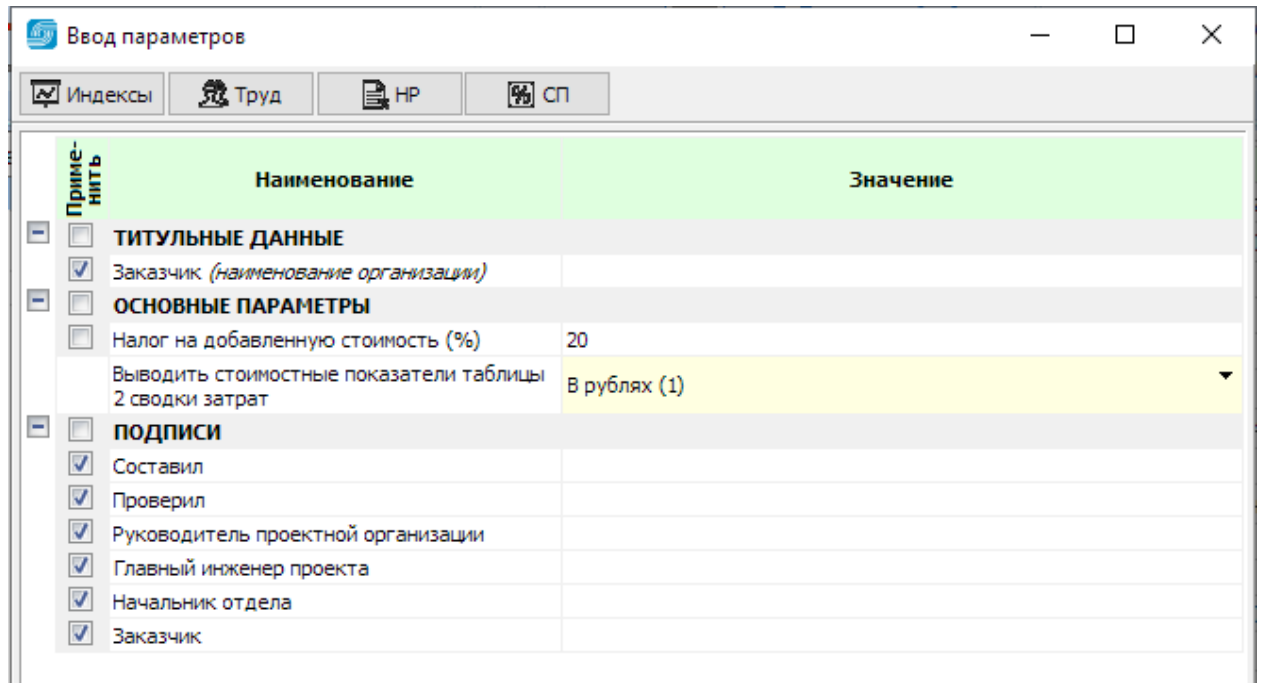

После сохранения параметров сводки затрат следует вопрос по уровню цен:

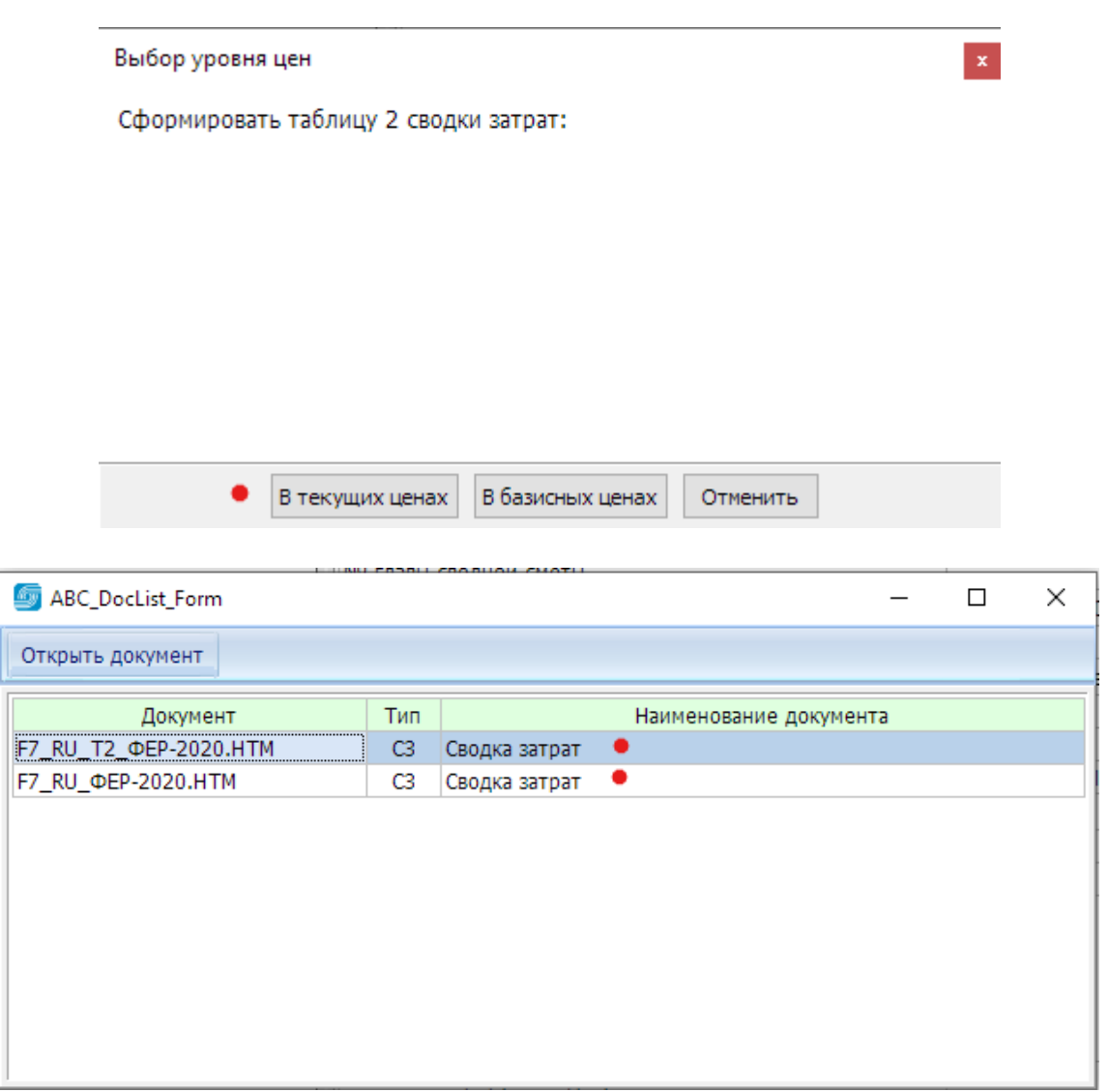

При формировании сводки затрат выпускаются два документа в Excel: сводка затрат и таблица 2 к ней. Файл формата XML GGE формируется автоматически и помещается в папку GGE.

## **3. Видеоматериалы по редакции 2023.3 ABC-RU**

Готовится видеоматериал «Новое в редакции 2023.3 ABC-RU» по работе в редакции 2023.3 ABC-RU с учетом выгрузки в формат XML GGE, который будет опубликован на нашем канале Youtube.

### **Уважаемые пользователи АВС!**

Коллективом разработчиков АВС в редакции 2023.3 программного комплекса АВС-RU выполнено много дополнений, изменений и доработок, инициированных вводом в действие Методики 421/пр и текущим совершенствованием программного обеспечения.

Разработчики АВС выражают надежду, что выполненные наработки обеспечат решение новых задач, стоящих перед нашими пользователями и выражают готовность к совместной работе по более совершенному и удобному состоянию АВС.

Будем весьма признательны за выявленные в процессе работы замечания и пожелания, направленные в наш адрес и будем стараться оперативно их реализовывать.

август 2023 г.